# 令和3年度(2021年度)採用分特別研究員申請書作成要領(PD)

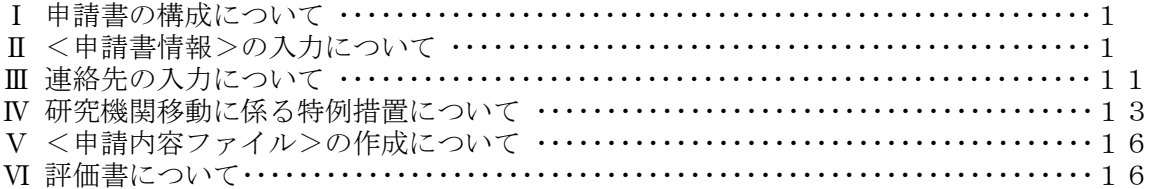

### Ⅰ 申請書の構成について

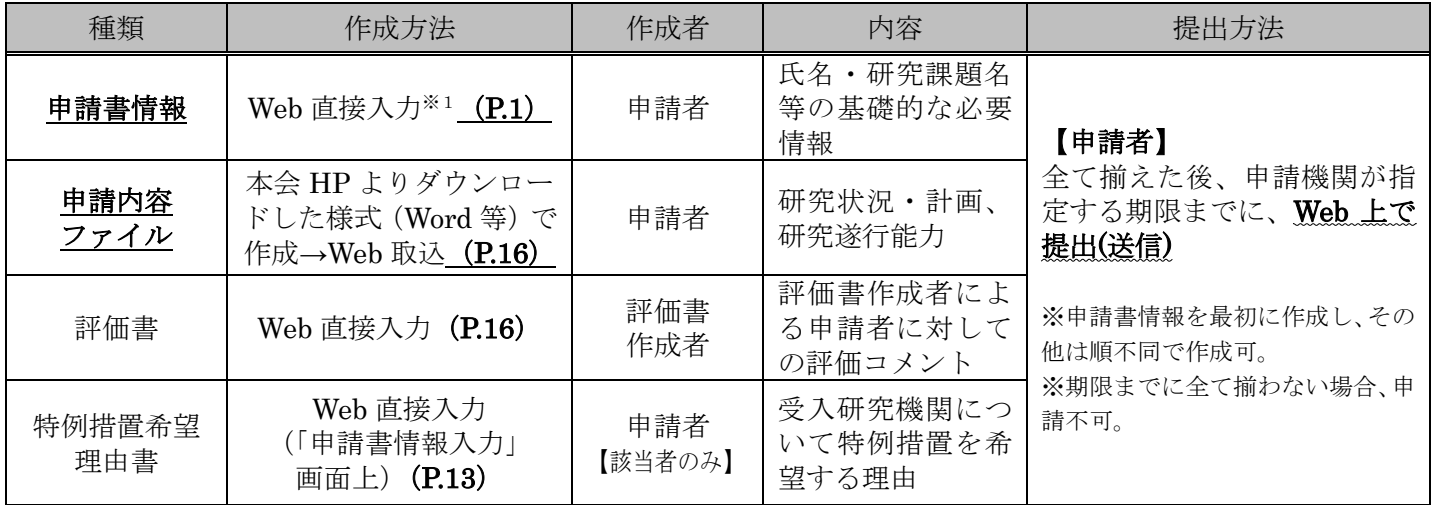

申請は、電子申請システムを通じて行います。電子申請システムの利用にあたっては、「研究者養成事業申請 者向け操作手引(特別研究員用)」を併せて参照してください。

※1「申請書情報」は、基本的に Web 直接入力ですが、「⑨学歴、⑩博士学位取得機関の情報、⑪研究・職歴等」 の入力欄が不足した場合には、本会ホームページよりダウンロードした様式「⑨学歴、⑩博士学位取得機関の情 報、⑪研究・職歴等別紙」(Word 等)に記載し、電子申請システムの「申請書情報入力画面」から Web 取込す る必要があります。詳細はⅡ.(4)【⑨~⑪別紙の記載について】を参照してください。

### Ⅱ <申請書情報>の入力について

- (1)必ず、電子申請システムを用いて「日本語」で作成してください。また、テキスト入力は、「JIS 第1水準及 び第2水準(JIS・X0208 規格)」の文字を使ってください。入力画面の表示は使用している PC の OS に依 存し、JIS 第1水準及び第2水準以外の文字でも表示できる場合がありますが、電子申請システム内ではバ グ(文字化け等)が生じ、入力した内容が審査資料等に正しく印刷されません。
- (2)申請者が申請機関へ申請書を提出(送信)するまでは自由に修正することができます。
- (3)「受付番号」及び「版数」は電子申請システムで自動付番され、PDFファイルに表示されますので、入力す る項目ではありません。
- (4)入力は、以下に示す入力要領に従ってください。なお、次頁以降の各項目の丸囲み数字は、「【見本】申請書情 報(申請書1~2ページ)」の丸囲み数字と対応しています。入力種別は次のとおりです:
	- 「\*」のある項目は必須入力項目
	- グレー:表示内容の確認のみ。
	- 黄 色:必須入力項目(テキスト)。
	- ピンク:必須入力項目(選択)。
	- 色無し:任意及び該当者入力項目。

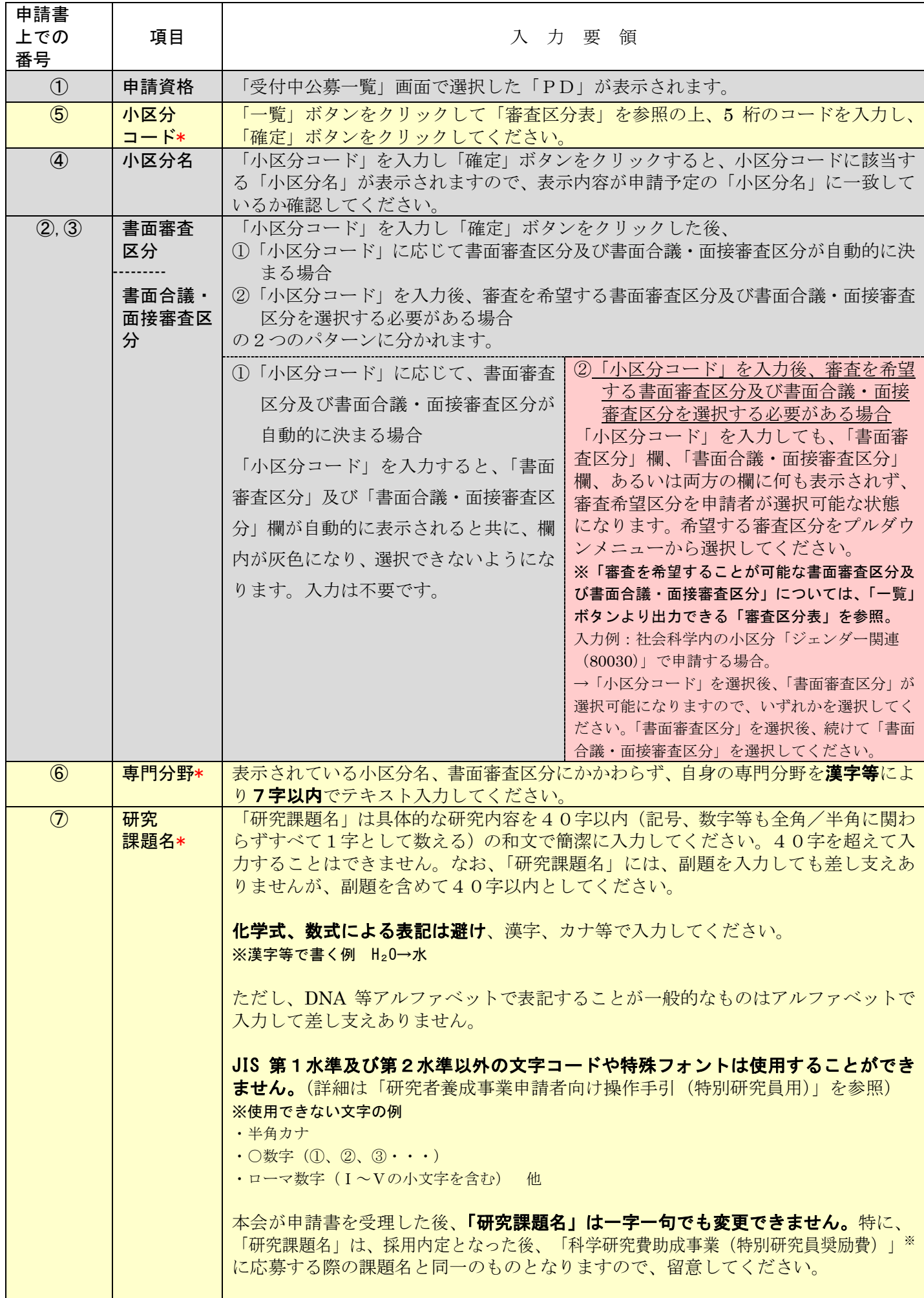

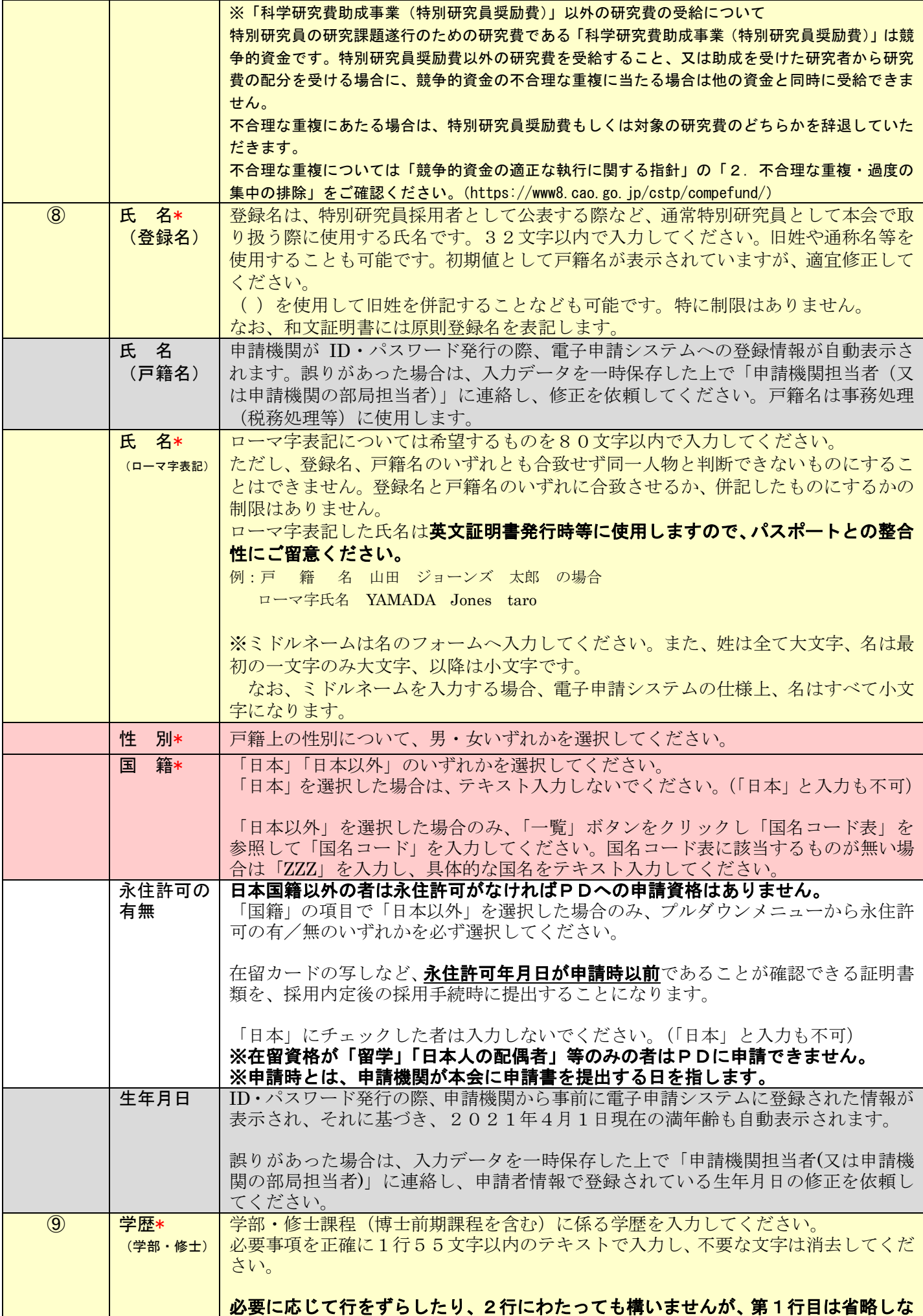

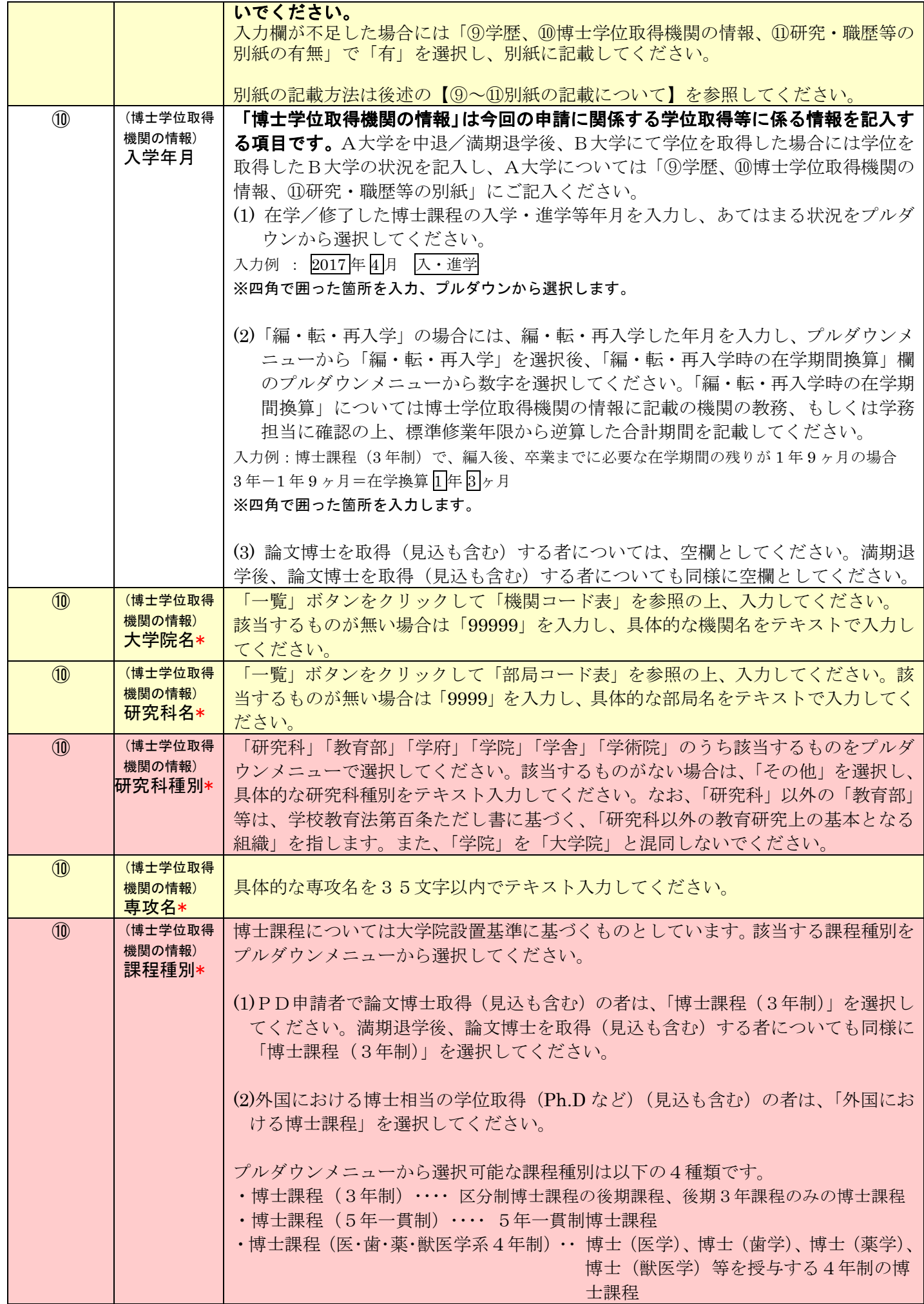

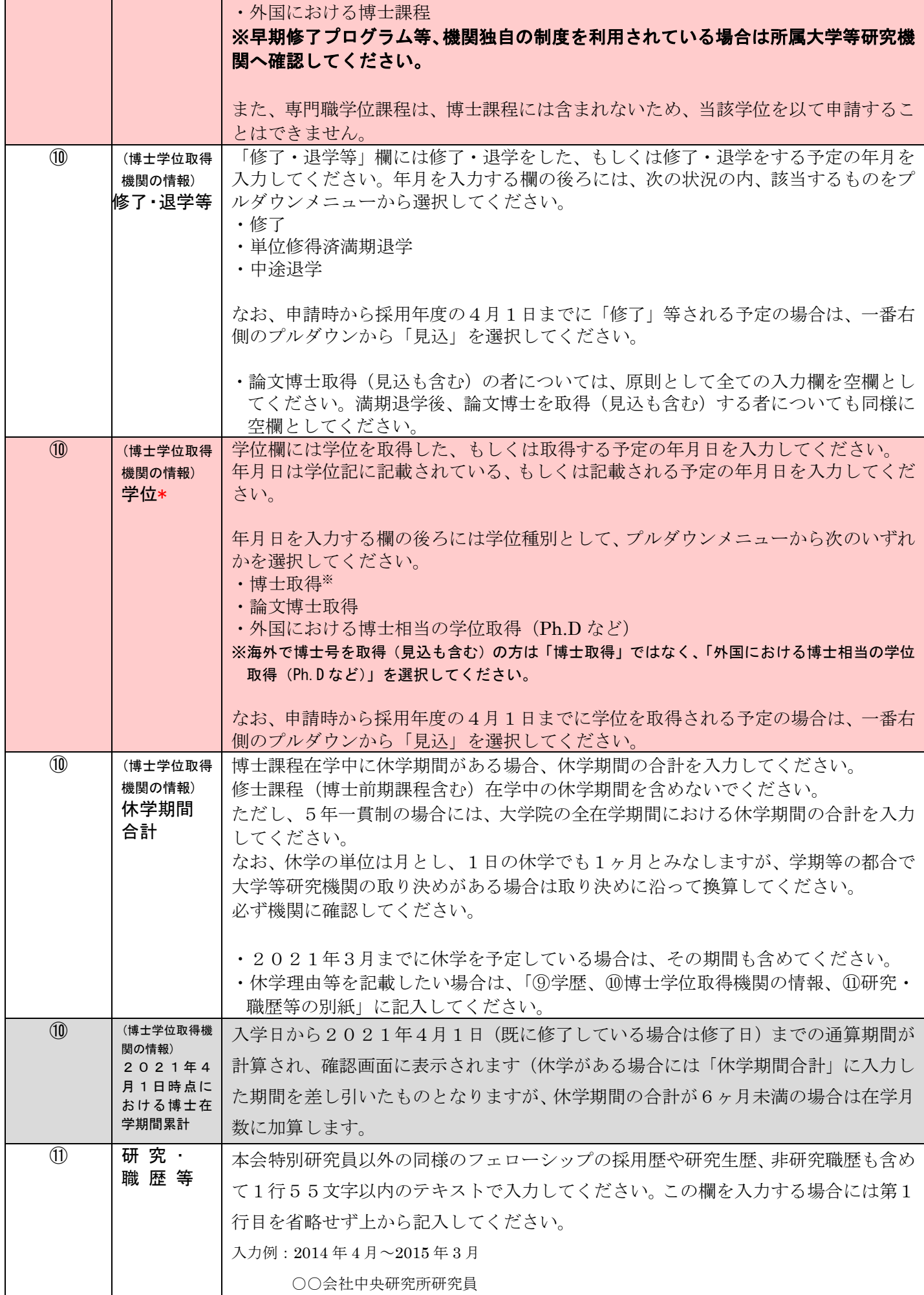

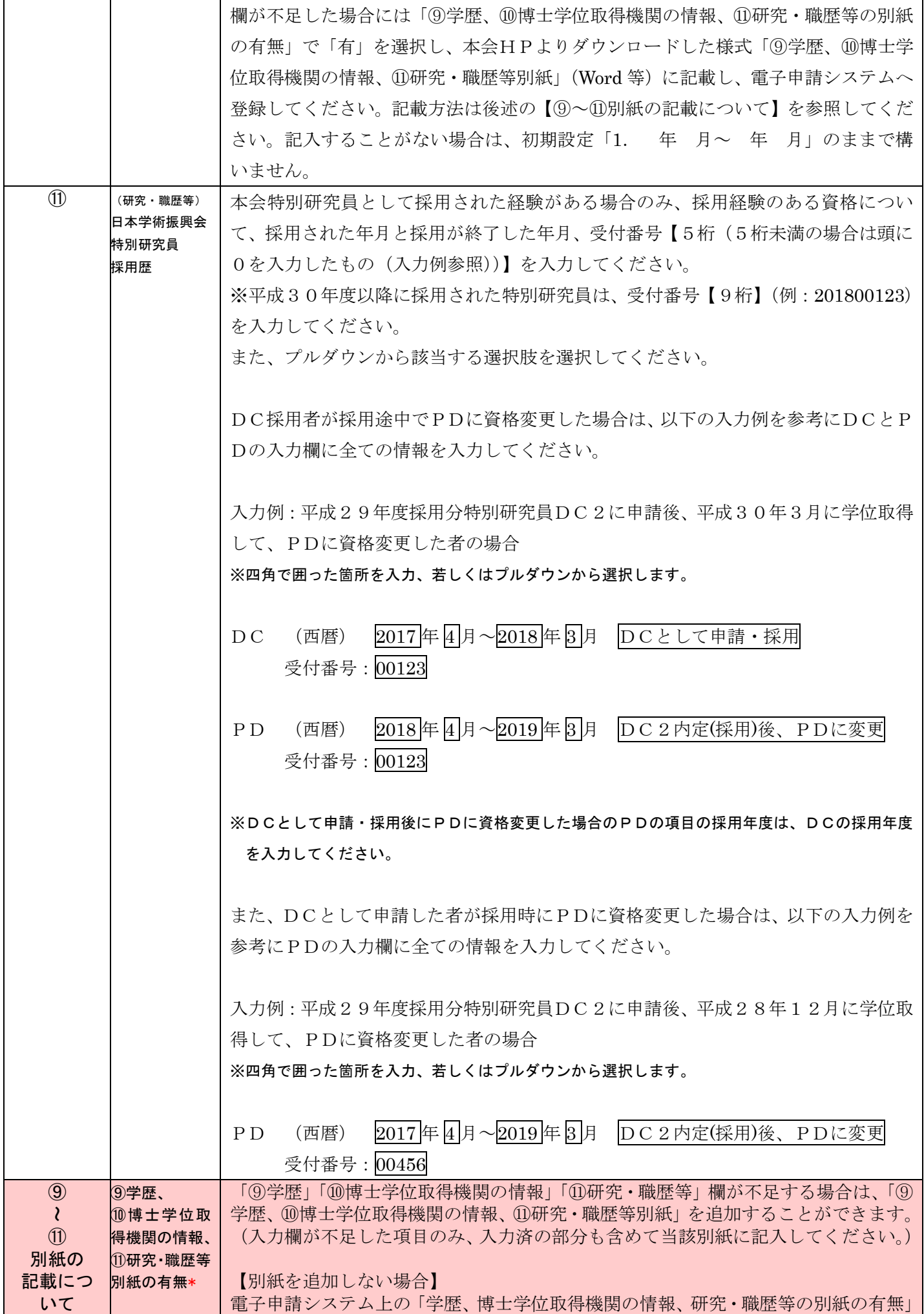

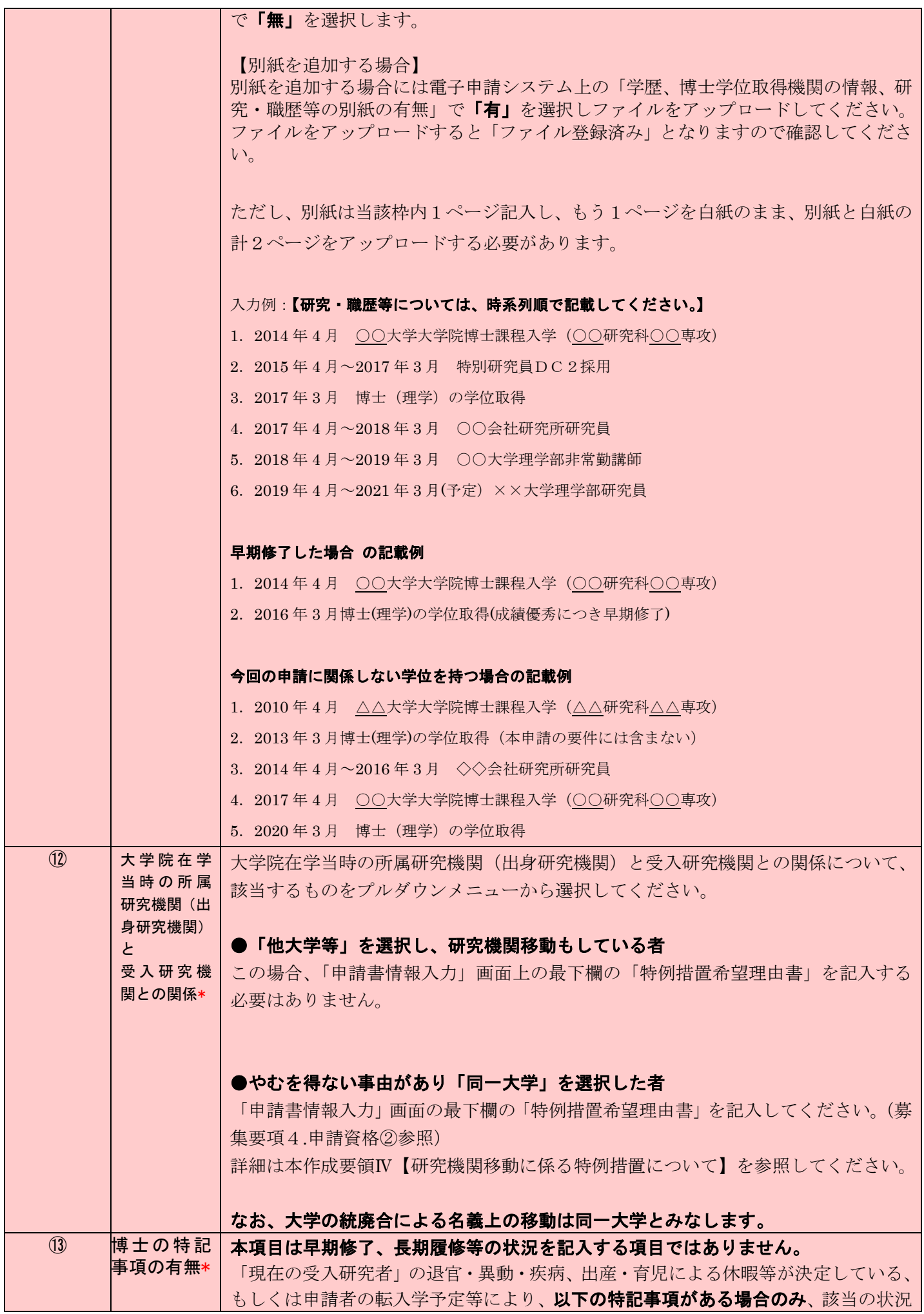

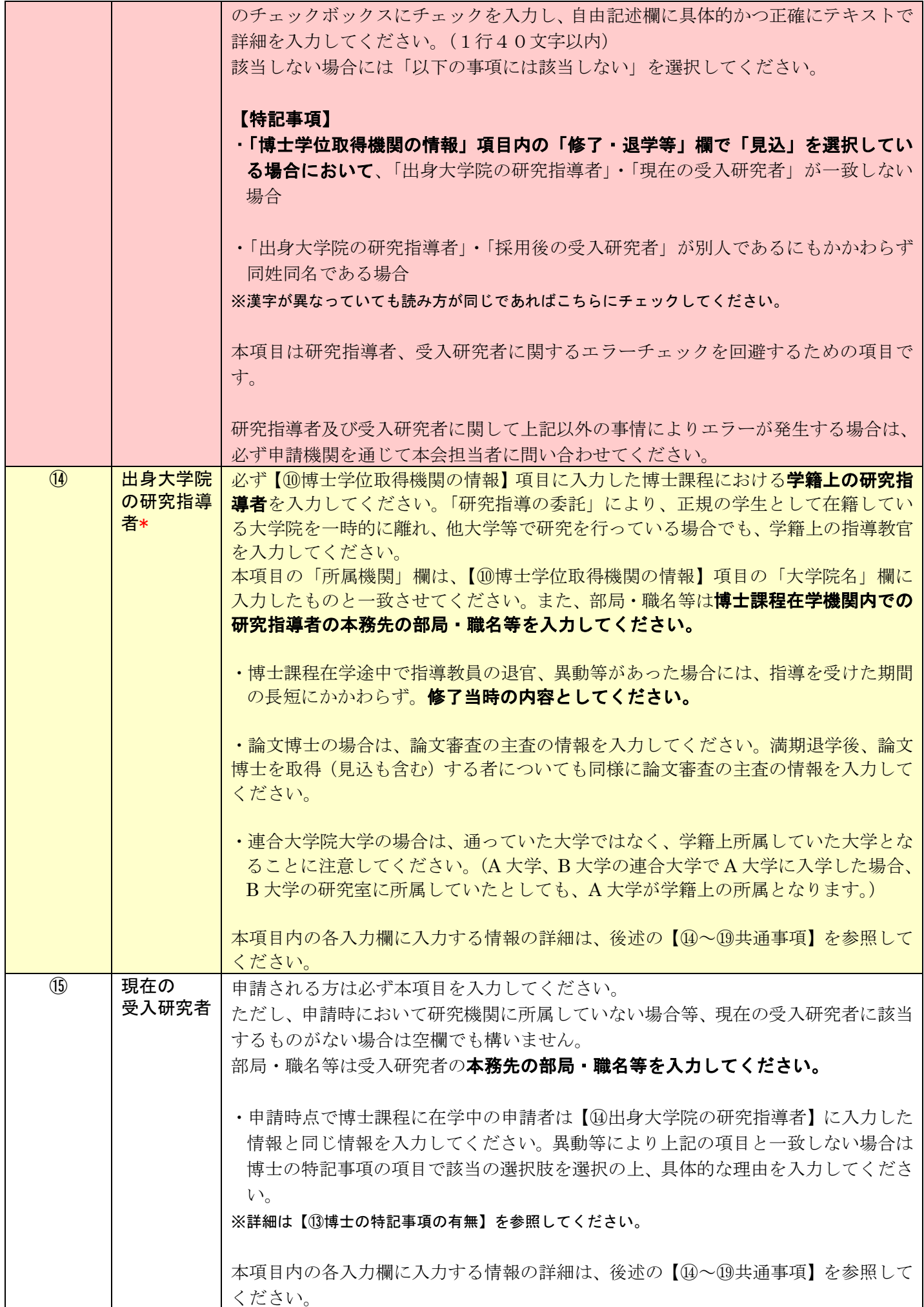

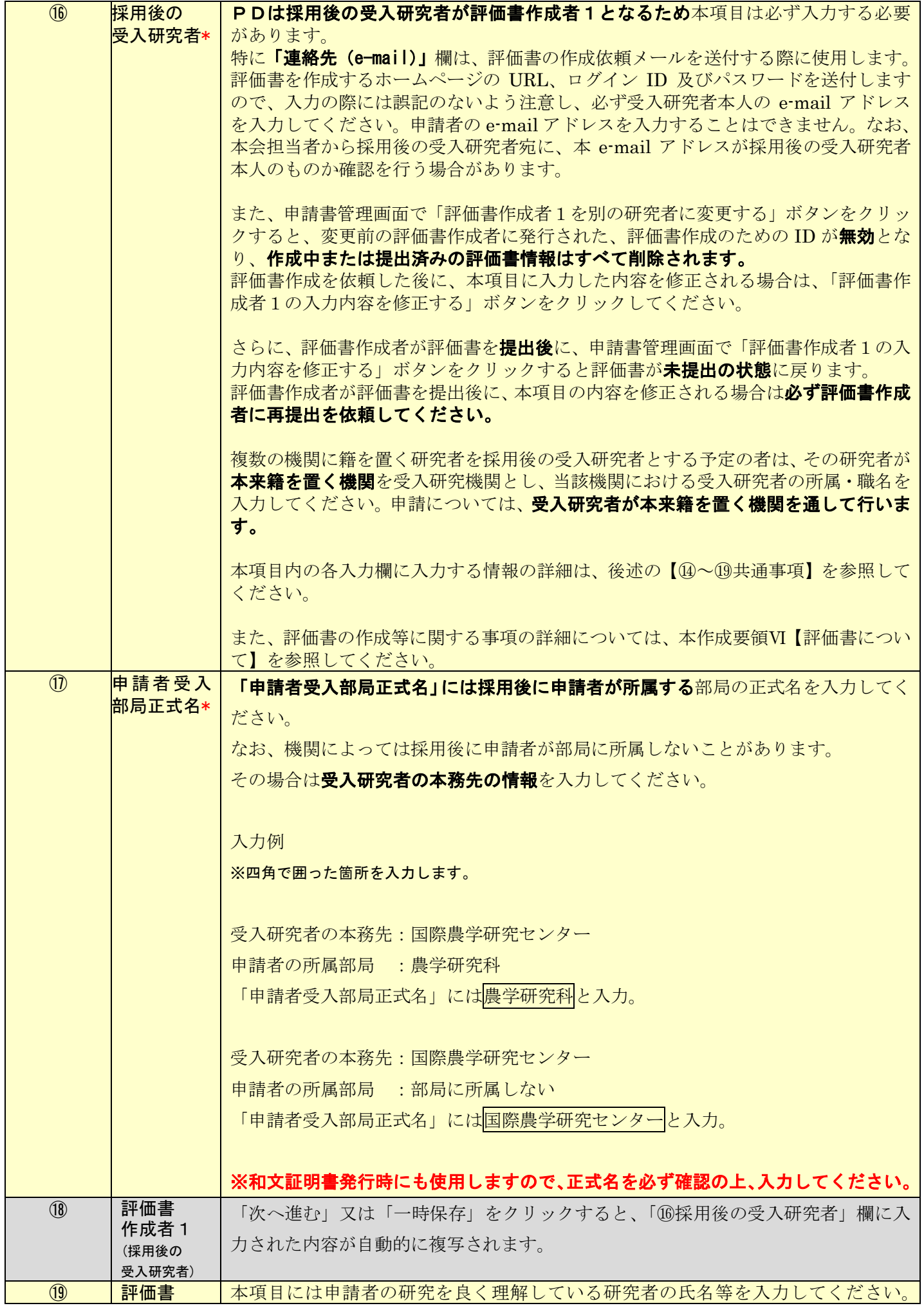

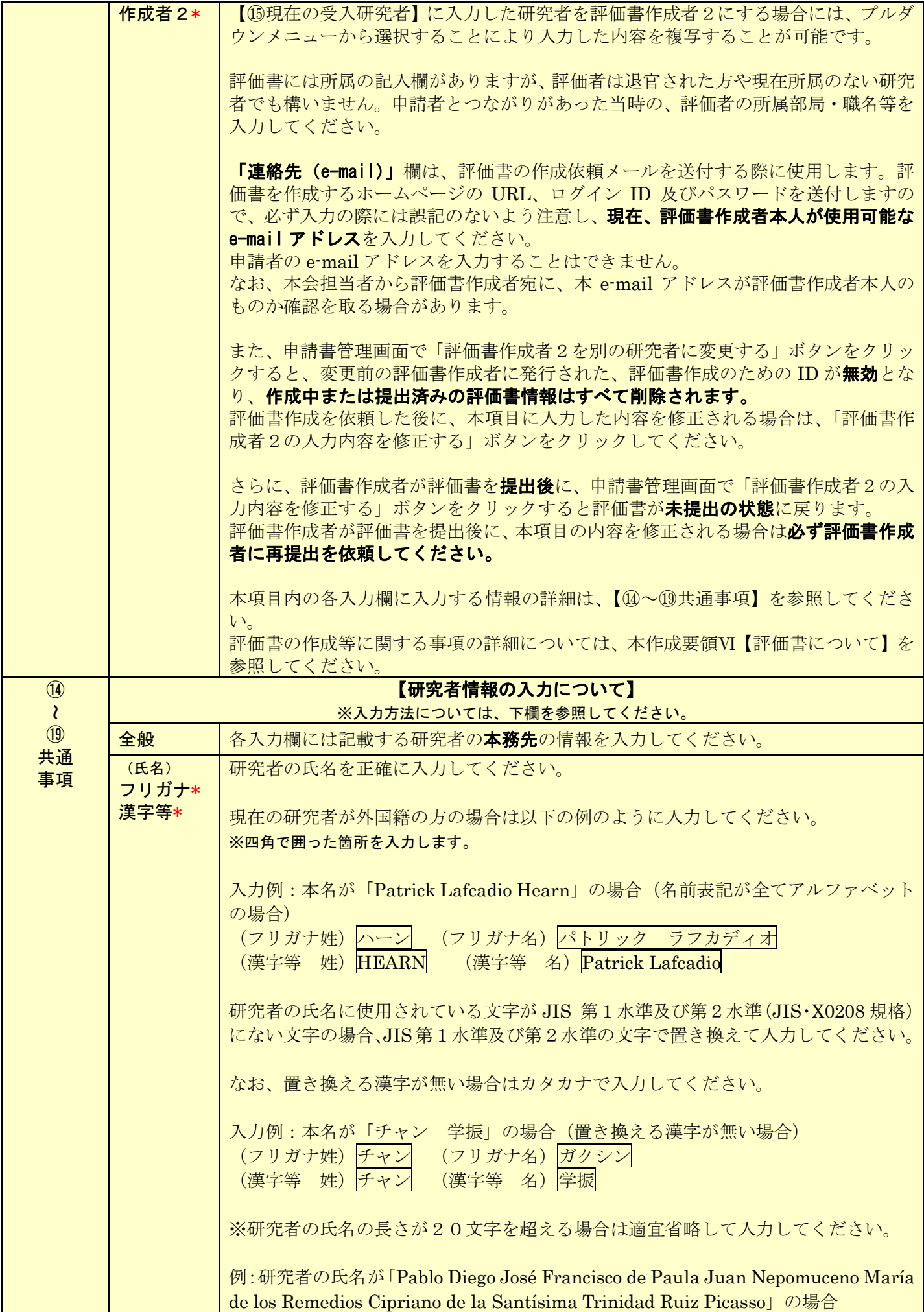

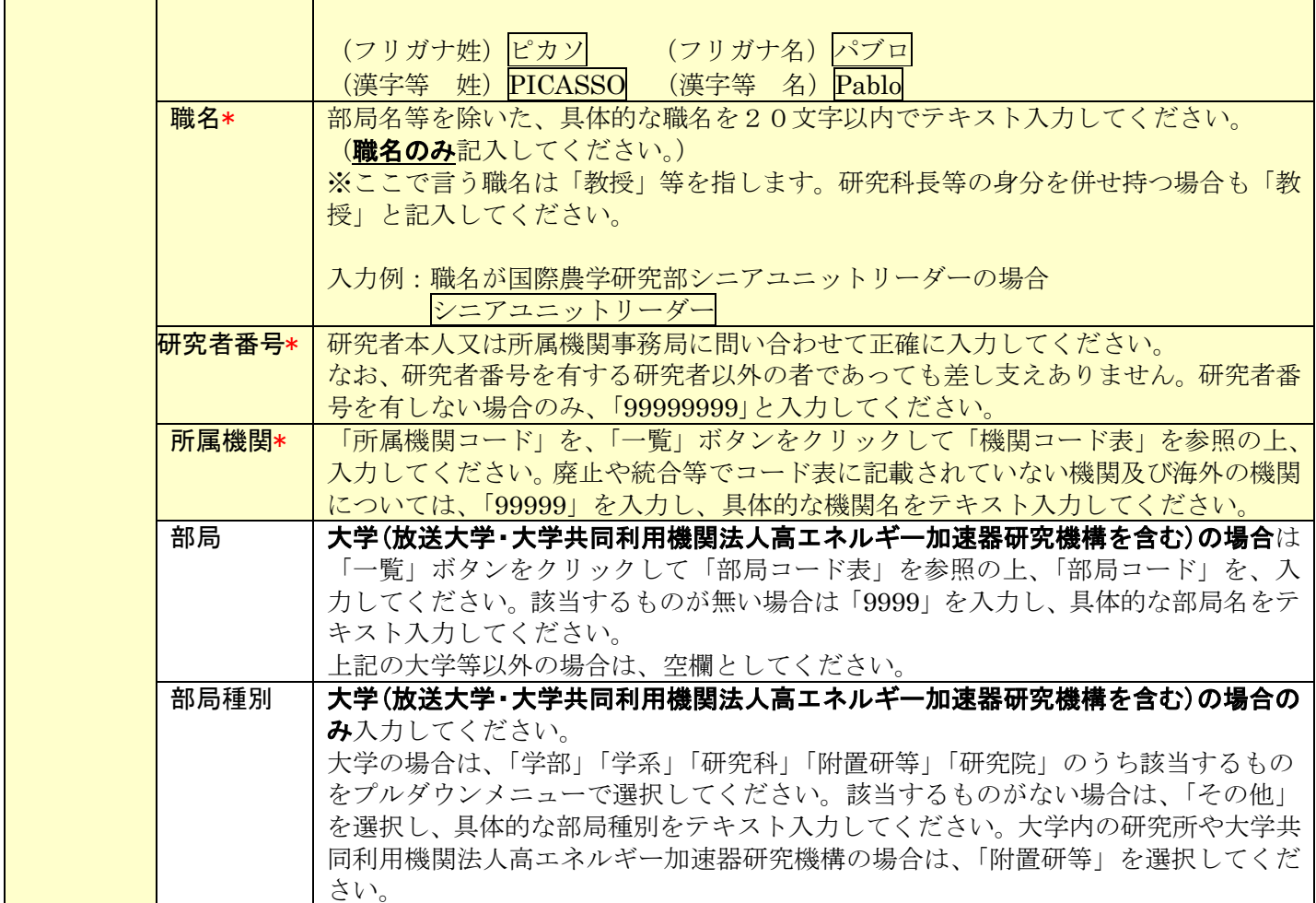

# Ⅲ 連絡先の入力について

(1) 申請書情報入力画面の下部から申請期間中の連絡先を入力してください。入力先は以下の用途に使用します。 ①申請内容に関して、疑義がある場合の連絡先 ②審査結果開示のお知らせの連絡先 ③採用内定となった場合の採用手続書類の送付先

また、連絡先の入力内容は以下に示す入力要領に従ってください。

なお、本項目に入力した希望連絡先は本会からの連絡先となりますので、住所・e-mail・電話番号の変更が生じ た際は速やかに申請書管理画面から連絡先住所を変更してください。

※申請書管理画面からの連絡先住所の変更は面接時間設定中など変更ができないタイミングがありますので、ご 承知おきください。

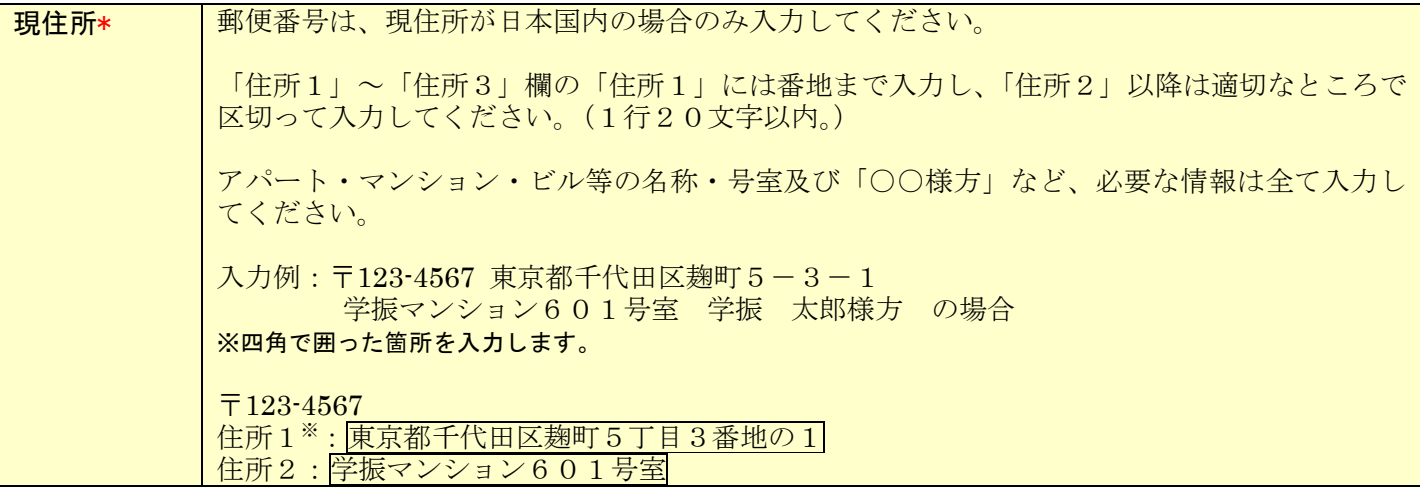

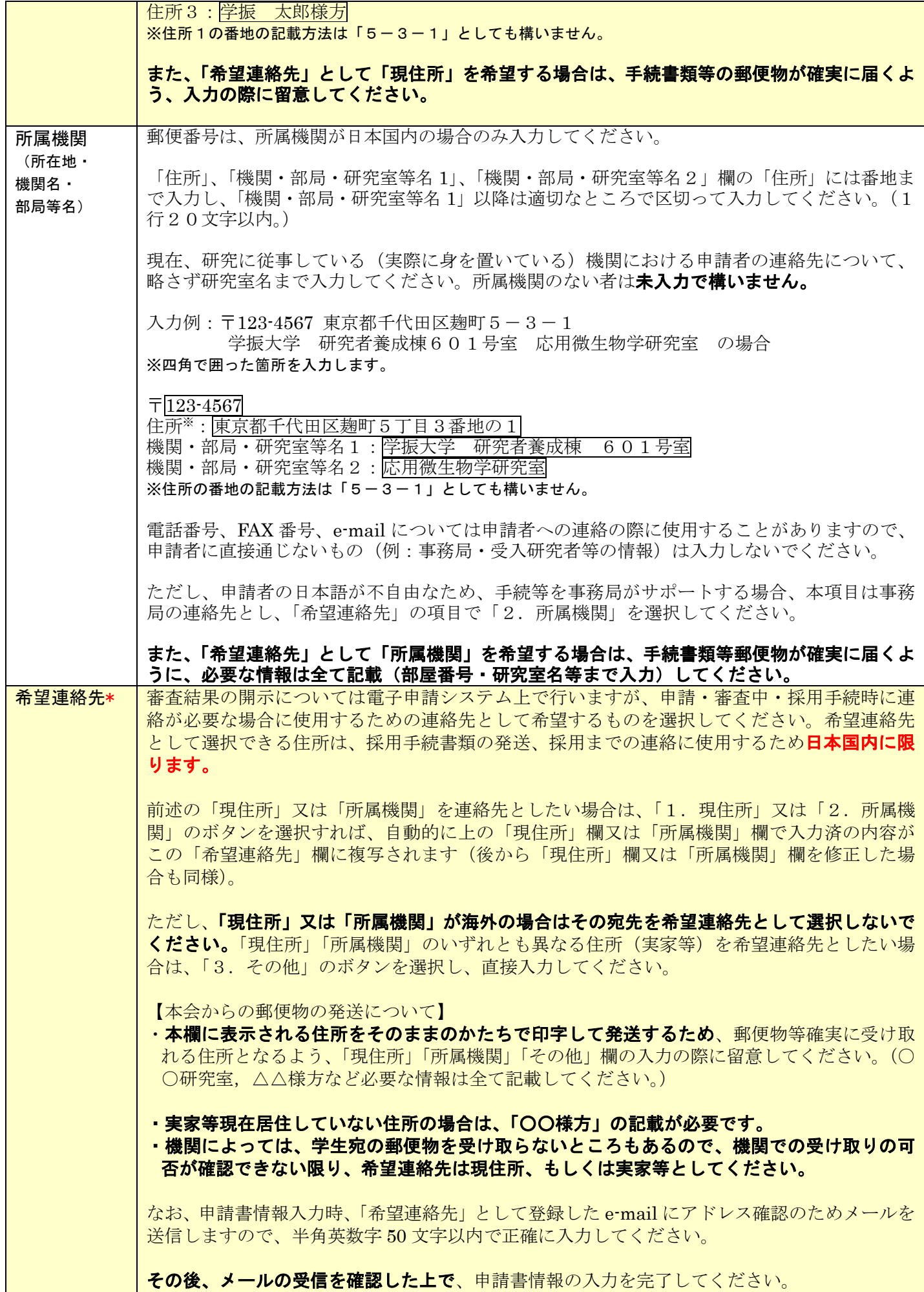

 $- 12 -$ 

審査結果を開示した際には、本会特別研究員ホームページの掲示板にその旨を掲載するととも

に、こちらに記載の e-mail アドレス宛に開示した旨を通知します。本会は、有効なアドレスが 登録されていないなど、当該メールを受信できなかった場合の責任は一切負いません。

なお、面接出欠回答をはじめ、本会が指定する期限までに所定の手続がなされなかった場合に は選考辞退とみなします。

### Ⅳ 研究機関移動に係る特例措置について

特別研究員-PD は、申請資格として以下の条件を満たすことを求めています。

【条件】

受入研究機関については、大学院博士課程在学当時(修士課程として取り扱われる大学院博士課程前期は含 まない)の所属大学等研究機関(以下「出身研究機関」という。)以外の研究機関を選定すること。 ※同一大学内での他キャンパスへの移動は、研究機関移動の要件を満たしません。 ※出身研究機関とは、博士の学位を取得する予定または博士の学位を取得した研究機関です。

上記の条件を満たさない場合も、以下のやむを得ない事由に該当すると判定された場合のみ、研究機関移動に 関する特例措置を認め、申請資格を有します。

・身体の障害、出産・育児等の理由により出身研究機関以外の研究機関で研究に従事することが難しい場合

・研究目的・内容及び研究計画等から研究に従事する研究機関として出身研究機関以外の研究機関を選定する ことが国内の研究機関における研究の現状において、極めて困難な場合

なお、研究上必要と認められる場合には、一定期間、受入研究機関以外の研究機関(外国の研究機関を含む。) においても研究を行うことができるので、特定の研究機器、技術等の有無をもって研究機関の移動ができない理 由とするのは、原則認められません。

PD の申請資格と研究機関移動については、以下のガイドラインを参照してください。

また、過去の特例措置希望者の採用状況については以下のページを参照してください。

申請資格審査状況:https://www.jsps.go.jp/j-pd/pd\_sinsa.html

# PD申請資格審査ガイドライン

研究機関移動に関する申請資格は、以下のとおりです。

![](_page_13_Picture_82.jpeg)

※1 申請資格無しの場合、「特例措置希望理由書」を提出することが出来ます。 審査の結果、以下の事由に該当すると判定された場合のみ、特例措置が認められます。

- 身体の障害、出産、育児等の理由により出身研究機関以外の研究機関で研究に 1. 従事することが難しい場合
- 研究目的・内容及び研究計画等から研究に従事する研究機関として出身研究機 2. 関以外の研究機関を選定することが国内の研究機関における研究の現状におい て、極めて困難な場合

2.について、研究上必要と認められる場合には、一定期間、受入研究機関以外の研究機関(外国の研究機関 を含む。)においても研究を行うことができるので、特定の研究機器や技術等の有無をもって研究機関の移動 ができない理由とするのは、原則認められません。

### 以下は、特例措置の事由に該当しないと判定された結果サンプルです。 下線コメントにご注意のうえ、理由書を作成ください。

- 難病のため、特定の病院に通院する必要があることを理由としているが、採用期間の半分は海外でフィール  $1.$ ドワークを行う計画になっており、説明が矛盾している。
- 育児中であることは理由として妥当であると思われる。しかし、通勤圏内に同様の研究を行っている機関がい  $2.$ くつかあり、それ以外の選択肢がないことまでの説得性をもっていない。
- 特殊なサンプルを用いる研究上の必要性が明確でない。説明があまりにも簡略で、判定情報が十分に得ら 3. れない。
- 図書館の利用を理由としているが、他機関に所属していても資料の閲覧は可能である。研究機関移動につ  $\overline{4}$ . いて十分検討したとは思われない。

※特例措置が認められるのは個別具体的なケースです。

特例措置を希望する場合は、以下の入力方法を参考に「特例措置希望理由書」の項目に、特例措置を希望する 理由をできる限り詳細に入力してください。

![](_page_14_Picture_78.jpeg)

## Ⅴ <申請内容ファイル>の作成について

- (1) <申請内容ファイル>は、本会ホームページ( https://www.jsps.go.jp/j-pd/pd\_sin.html )よりダウンロードし た電子ファイル(Word 等)で作成し、「申請書管理」画面で登録してください。
- (2) 以下、①~⑦に従って作成してください。
- ① 10ポイント以上の文字で記入してください。
- ② 日本語又は英語で記入してください。
- ③ 様式中の各項目について指定されたもの以外の項目を付け加えること、及び記入しない項目の省略等、様 式の加工・変更はできません。
- ④ 所定の様式以外に新たに用紙を加えることやページ数の変更はできません。
- ⑤ 申請内容ファイルを含む申請書一式はモノクロ(グレースケール)印刷を行い審査委員に送付するため、 印刷した際、内容が不鮮明とならないよう留意してください。
- ⑥ 申請内容ファイルの PDF 化及びアップロードは以下の URL に示す推奨手順に則って行ってください。 推奨手順: https://www.jsps.go.jp/j-pd/data/boshu/naiyo\_torikomi.pdf

#### ⑦ 申請内容ファイル登録後、必ずPDFをダウンロードして内容を確認してください。

注: 上記に従わなかった場合には、書類不備のため、審査にあたり不利益を生じることがあります。

### Ⅵ 評価書について

(1) 評価書作成者は以下の研究者となります。

評価書作成者1:「⑯採用後の受入研究者」欄に入力された研究者

・「⑯採用後の受入研究者」を複数の機関に籍を置く研究者とする場合は、その研究者が本来籍を置く 機関を受入研究機関とし、当該機関における受入研究者の所属・職名を入力してください。申請につ いては、当該機関を通して行います。

評価書作成者2:申請者の研究を良く理解している研究者(評価書作成者1とは異なる研究者) ・評価書には所属の記入欄がありますが、評価書作成者2は退官された方や現在所属のない研究者の方 でも構いません。申請者とつながりがあった当時の、評価書作成者の所属を入力してください。また、 部局・職名等についても同様に申請者とつながりがあった当時の、部局・職名等を入力してください。

- (2) <申請書情報>を完了した後、「申請書管理」画面より「評価書作成依頼」ボタンをクリックします。 ※ボタンをクリックする前に評価書作成者に、評価書の作成について承諾をもらってください。
- (3) 「評価書作成依頼確認」画面にて、以下を参考に各項目の入力・確認をします。

※以下、グレー:表示内容の確認のみ。 ピンク:必須入力項目(選択)。 色無し:任意及び該当者入力項目。

![](_page_15_Picture_199.jpeg)

![](_page_16_Picture_235.jpeg)

- (4) 評価書作成者に、電子申請システムを通じて評価書作成依頼のメールが送付されます。評価書作成者ご本人 が、当該メールに記載の URL へアクセスし、同記載の ID・パスワードを使用してログインし、評価書を作成 することになります。
- (5) 電子申請システムからのメールが受信拒否される可能性もあるため、必ず申請者本人からも評価書作成者に 連絡を取り、正しく受信されているか確認してください。受信できていない場合には、e-mail 等を確認・修 正の上、再度、評価書作成依頼の処理を行ってください。
- (6) 評価書作成者が入力する評価書の各項目の入力・確認要領は以下を参照してください。

※評価書作成についての電子申請システムの操作は、「研究者養成事業用評価書作成者向け操作手引」を参照 してください。

※本会ホームページに掲示してある評価書の見本PDFは日本語表示しかありませんが、評価書作成者の入 力画面には項目名等が英語で併記されています。

(7) 評価書情報入力ページを開いてから 60 分程度(システム内のタイマーによるため、多少の誤差があります。) でセッションが切断されますので、適宜保存をしてください。

45 分経過後にセッションタイムアウトのアラートが表示されます。その際に「OK」ボタンを押すと切断ま での時間が延長されます。

※以下、グレー:表示内容の確認のみ。

黄 色:必須入力項目(テキスト)。

![](_page_16_Picture_236.jpeg)

究に対する影響、波及効果についても明記。)」は半角 4,000 文字(全角では 2,000 文字)以内 かつ行数が 60 行以下まで入力可能です。

※PDの評価書作成者2には本項目はありません。

評価書作成者により評価書が提出されると、申請書情報の希望連絡先に記載のメールアドレス宛に、作成が完 了した旨のメールが電子申請システムより送付されます。評価書の提出状況については、「申請書管理」画面の 該当の「処理状況」欄に「提出済み」と表示されます。評価書が提出されない限り、申請書を提出することはで きません。